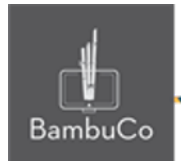

# Recurso Juego

## **Serpientes y escaleras**

**Nota:** En el siguiente enlace se encuentra configurado un recurso con las características que se definen a continuación. Puede ser consultado para validar ejemplos reales de estas indicaciones.

Glosario: <https://nuestroscursos.net/mod/glossary/view.php?id=6655> Juego: <https://nuestroscursos.net/mod/game/view.php?id=7199>

### **Crear y agregar contenido**

Este juego solo funciona con la creación previa de alguna de las herramientas: Glosario, Preguntas y Cuestionario.

Este juego solo funciona con la creación previa de alguna de las herramientas: Glosario, Preguntas y Cuestionario. **Imagen 37:** Recurso serpientes y

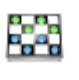

Juego-Serpientes y...

A

escaleras

### Algunas recomendaciones:

• En caso de que se usen preguntas, éstas solamente pueden ser de tipo respuesta corta y opción múltiple

• A la hora de configurar el juego se debe elegir una de las opciones disponibles que se despliegan en el apartado de Fondo para la imagen del juego. Con conocimientos más avanzados de la configuración podría cargarse un fondo propio y ajustar las coordenadas para el desarrollo del juego.

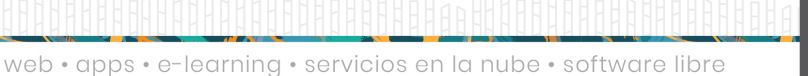

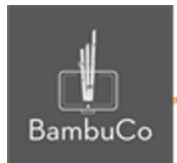

#### **Creación del glosario**

El primer paso será crear previamente un glosario con conceptos y definiciones, luego de crearlo se deberá agregar el recurso ahorcado y enlazar el glosario.

Cuando se crea el Glosario, se deben configurar únicamente las siguientes opciones:

- Nombre (identificación del Glosario).
- En Tipo de glosario seleccionar: Glosario secundario

• En la opción Formato de visualización de entradas, seleccionar: Diccionario simple.

### **Creación del cuestionario**

También puede crearse un cuestionario con respuestas tipo respuesta corta y opción múltiple. Cuando se crea el cuestionario, solo se debe colocar el nombre y guardar. Colocar todas las preguntas en una sola categoría.

En la configuración de las preguntas:

- Colocar todas las opciones de respuestas correctas posibles.
- En la opción: Diferencia entre mayúsculas y minúsculas seleccionar: "Igual mayúsculas y minúsculas"

• En la penalización por cada intento incorrecto en la pregunta, colocar como valor: 0%

### **Configuración del juego Serpientes y escaleras**

Se debe dar un título, una breve descripción y elegir el glosario o el cuestionario a vincular (solo se puede proponer uno de los dos recursos) e indicar el número de intentos permitidos.

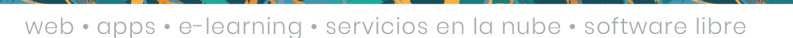

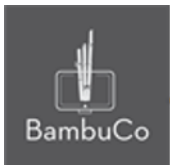

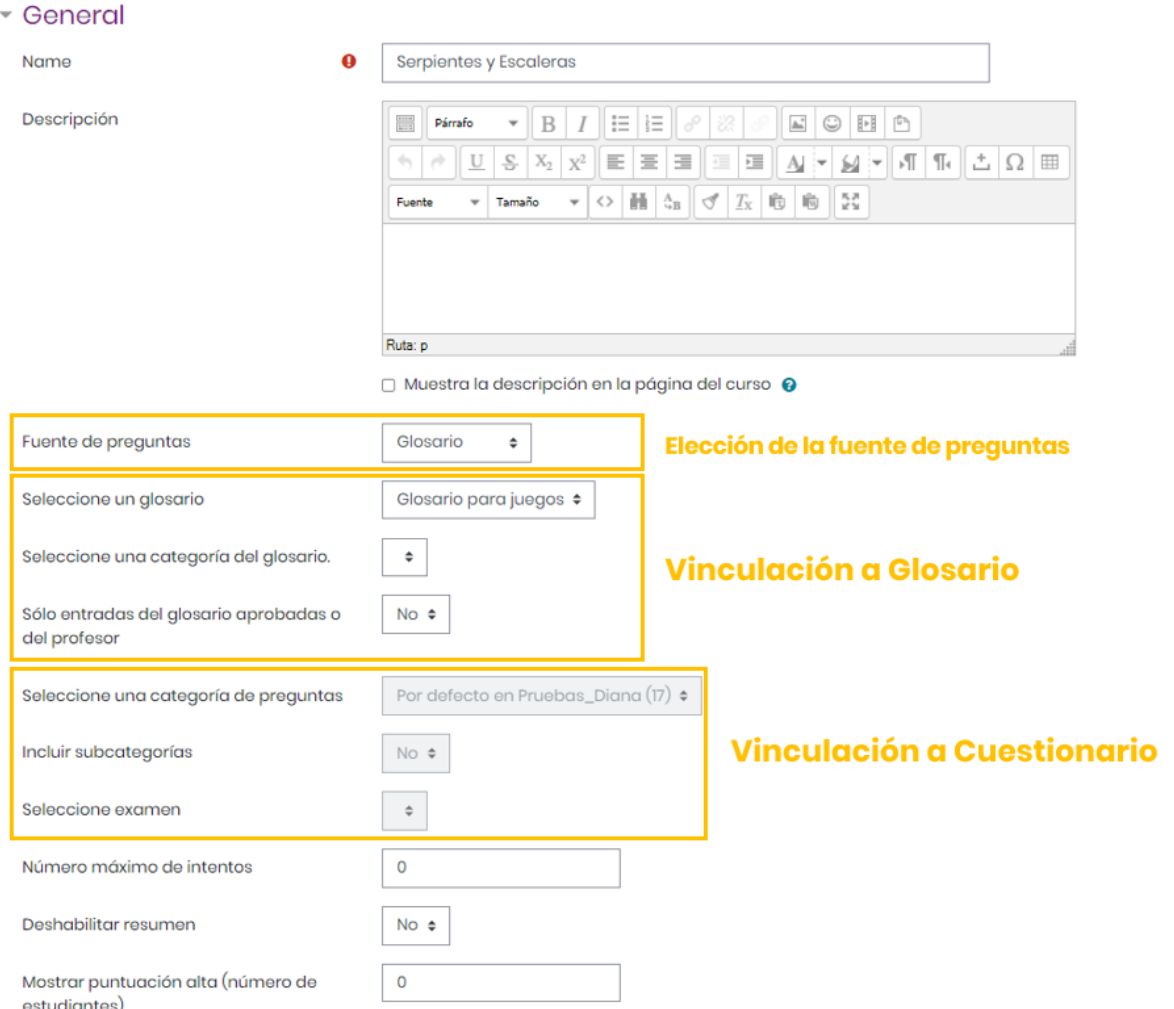

**Imagen 38:** Edición de serpientes y escaleras

En el espacio de Calificación, se puede anotar la calificación máxima que se concederá a esta actividad, también se puede seleccionar la fecha y hora de inicio, así como la fecha y hora y cierre de la misma.

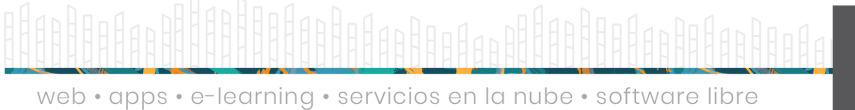

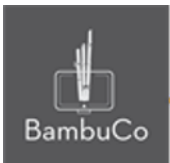

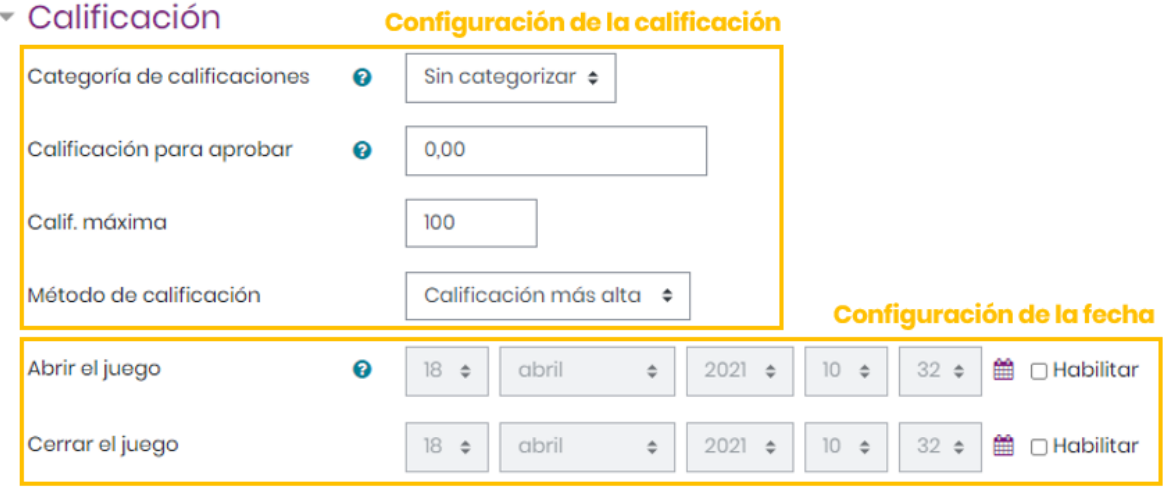

**Imagen 39:** Configuración de la calificación y la fecha

En el espacio *Opciones de serpientes y escaleras* se debe **indicar el diseño** con las preguntas antes o después del tablero de juego. Además en esta sección se escoge el **fondo** del tablero, de una lista desplegable o subiendo un archivo de imagen propia (que requiere la configuración de las coordenadas) para lo cual se recomienda elegir una imagen preexistente si no se tiene conocimiento de cómo configurar una imagen propia.

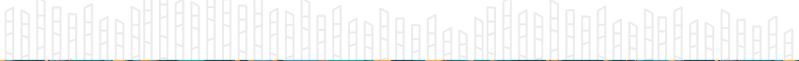

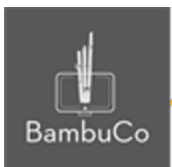

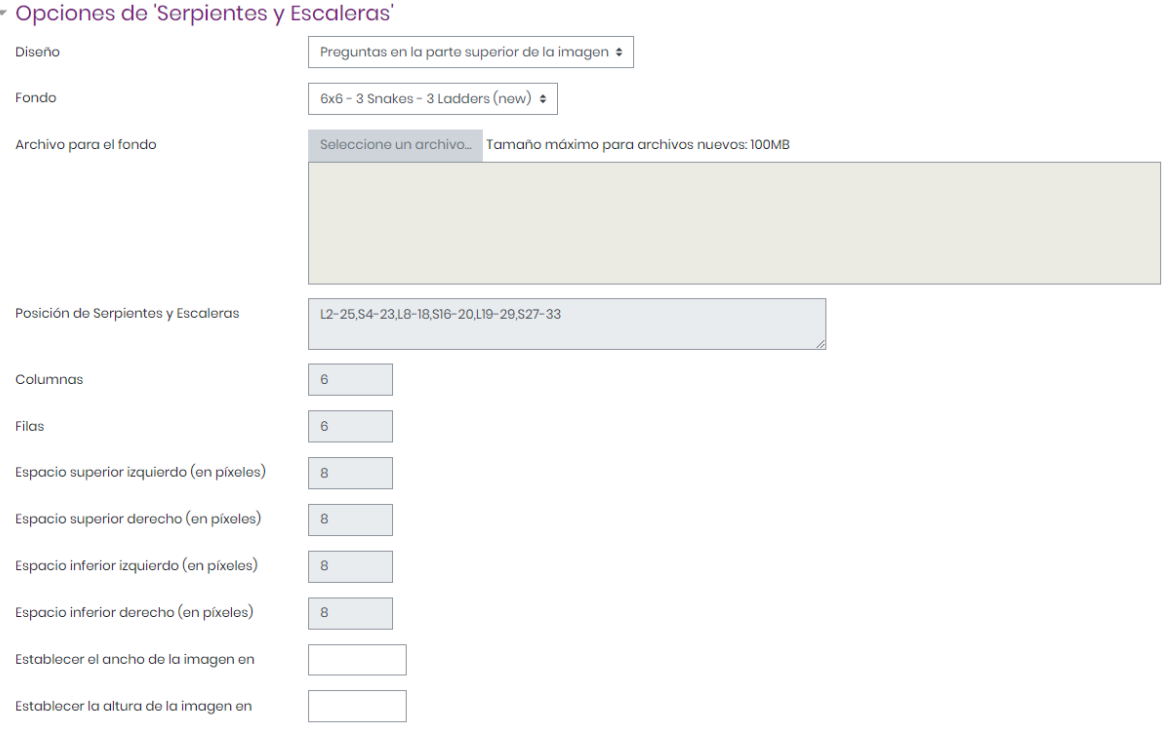

#### **Imagen 40:** Configuración de opciones del juego

En el espacio *Texto de la parte superior* se ubican las instrucciones de la actividad, entre las que se pueden incluir: valor, número de intentos, fecha y hora de cierre entre otros.

En el espacio *Texto final* se escriben los mensajes de conclusión para mostrar cuando se finaliza la actividad. Por ejemplo: *¡Felicidades, has concluido el juego!* o *¡Felicidades, lo has logrado! ¡Continúa así!*

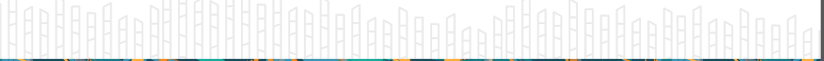

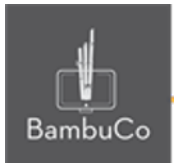

### Opciones de Cabecera/Pie

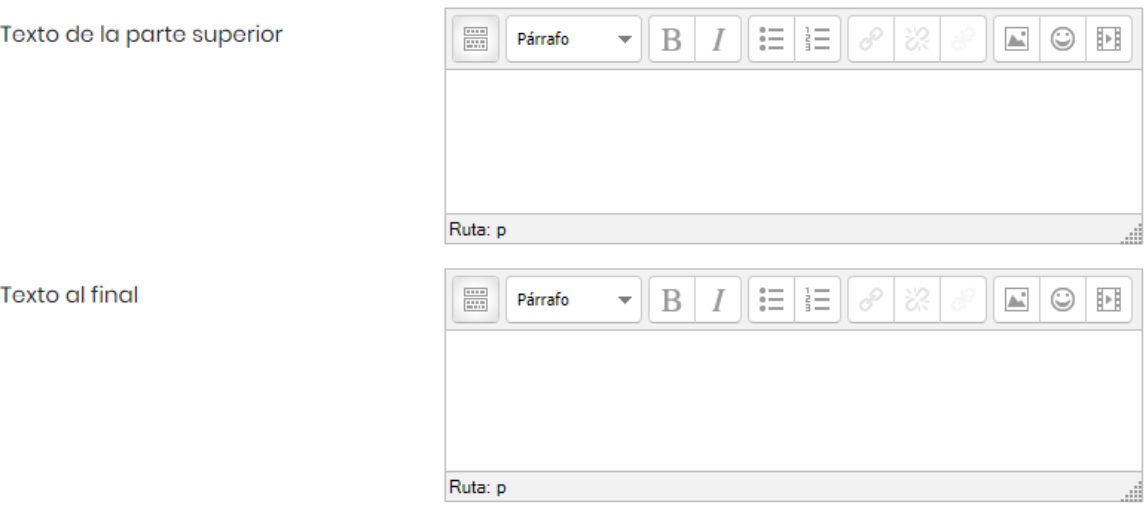

**Imagen 41:** Configuración de los textos de la parte superior y final

Otras configuraciones como restricciones de acceso, rastreos de finalización y ajustes comunes del módulo también podrán ser configurables como en cualquier otro recurso.

### Ejemplo

Este juego es igual al tradicional tablero de "Serpientes y escaleras", solo que la posibilidad de avanzar entre las casillas está sujeta a responder correctamente las preguntas temáticas. A medida que se vaya respondiendo cada pregunta, el dado cambia aleatoriamente e indica cuántas casillas avanzar (sólo si se responde correctamente la pregunta, de lo contrario se queda en la misma posición). Como en el juego original, es posible que se avance (por las escaleras) o se retroceda (por las serpientes)según la casilla donde indique que se sitúa el usuario (por el valor del dado).

La posición del jugador está marcada por una estrella roja.

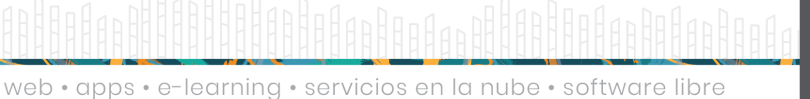

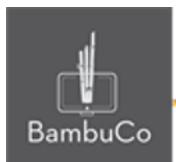

#### Calificar respuestas

Moverse [un cuerpo, generalmente elástico, o una parte de él] alrededor de sus posiciones naturales de equilibrio, con gran rapidez y poca amplitud.

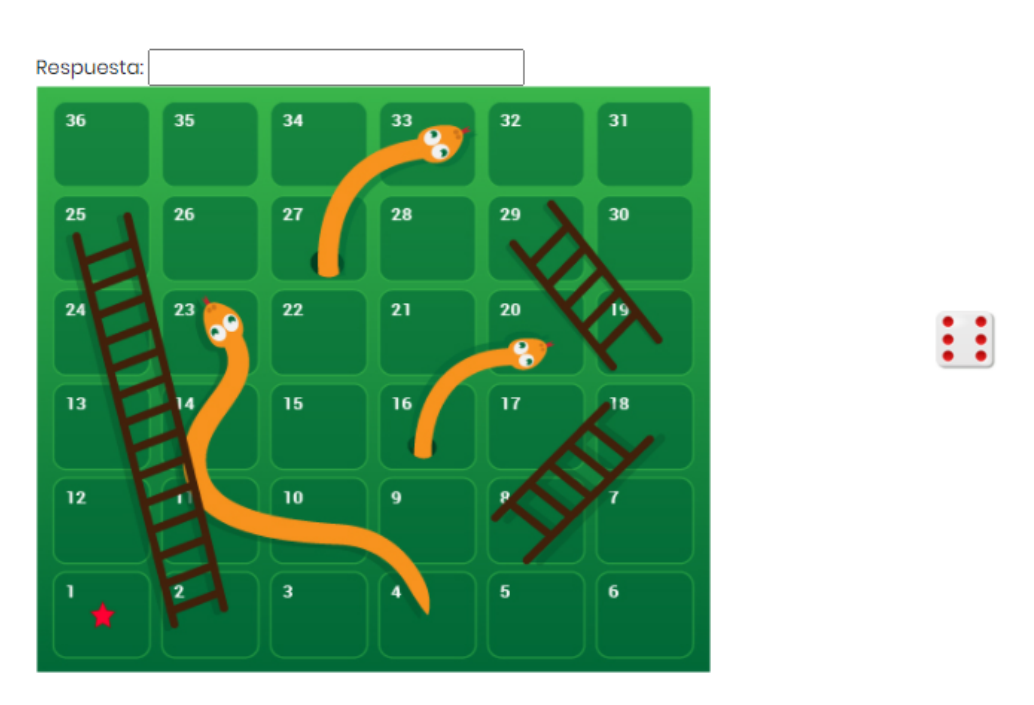

**Imagen 42:** Tablero de serpientes y escaleras con una pregunta para responder. Se observa el número 6 en el dado, por lo que si el jugador responde correctamente la pregunta, avanzará 6 casillas. Así sucesivamente con la respuesta de cada pregunta.

### Referencia

Tutorial de juegos en Moodle. Programa de Aprendizaje en Línea (PAL), Universidad Estatal a Distancia de Costa Rica [https://www.uned.ac.cr/dpmd/pal/images/documentos/Profesores/juegos-mo](https://www.uned.ac.cr/dpmd/pal/images/documentos/Profesores/juegos-moodle-llI.pdf) [odle-llI.pdf](https://www.uned.ac.cr/dpmd/pal/images/documentos/Profesores/juegos-moodle-llI.pdf)

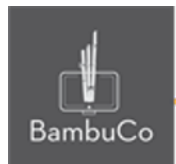

## **Créditos**

Este recurso educativo ha sido creado con el fin de socializar elementos técnicos para la configuración de recursos en Moodle y la documentación aquí descrita posee una licencia Creative Commons como se denota al pie de esta página.

### Elaboración de contenidos y asesoría pedagógica Carolina Llanos

### Gestión Administrativa

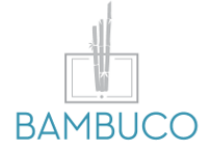

1ª edición: abril 2021

Obra [publicada](http://creativecommons.org/licenses/by-sa/4.0/) bajo licencia: Creative Commons [Atribución-Compartir](http://creativecommons.org/licenses/by-sa/4.0/) Igual 4.0 Internacional

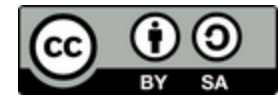

NIT: 901170026-8 info@bambuco.co